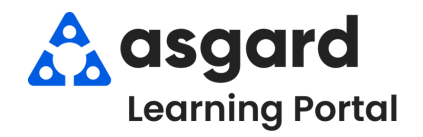

## **Asgard Desktop PM Dashboard Overview**

**PM dashboards are designed to give you real-time information about the status of PM completion rates. Use dashboards to schedule work in a timely manner. If you have any questions about PM dashboards, please contact support@asgardsoftware.com.**

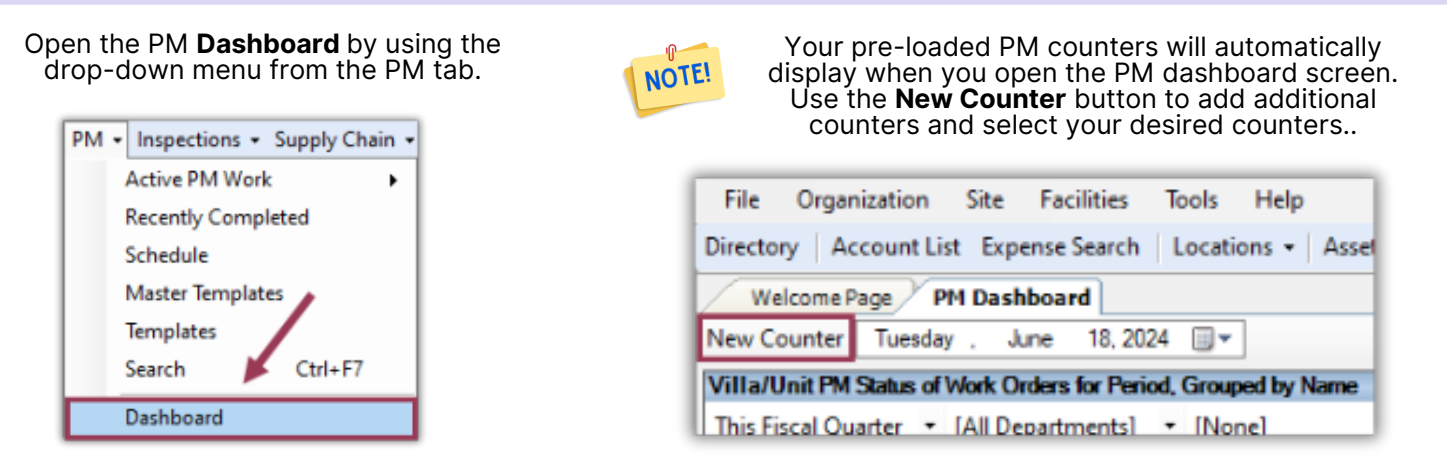

Once your counter(s) open, you can filter the data by **Time Period**, **Department**, and/or **Location** by using the dropdown arrow next to each data point.

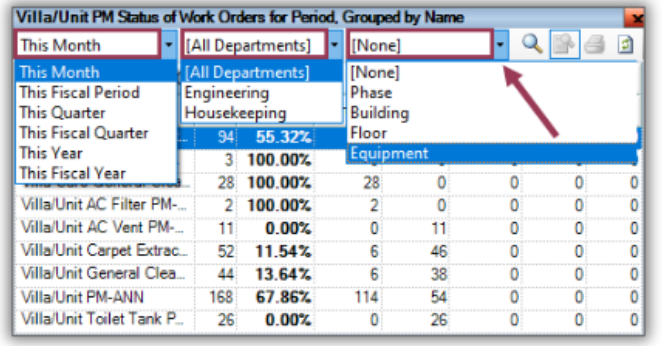

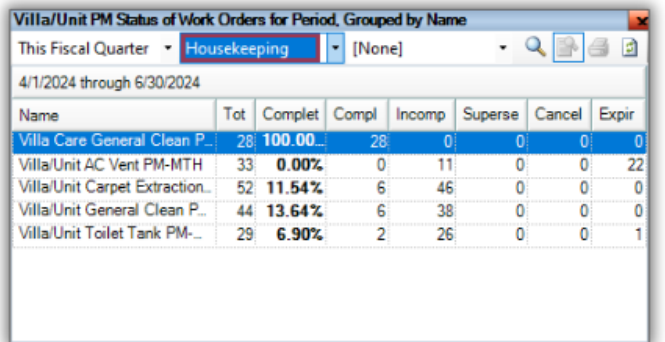

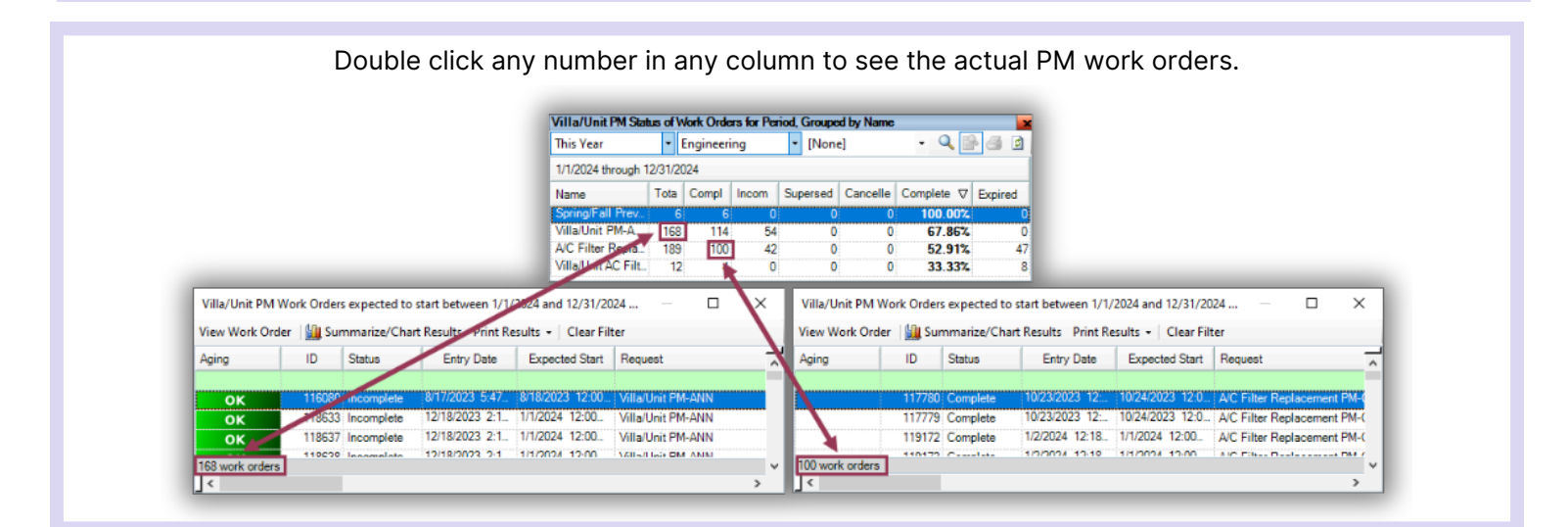

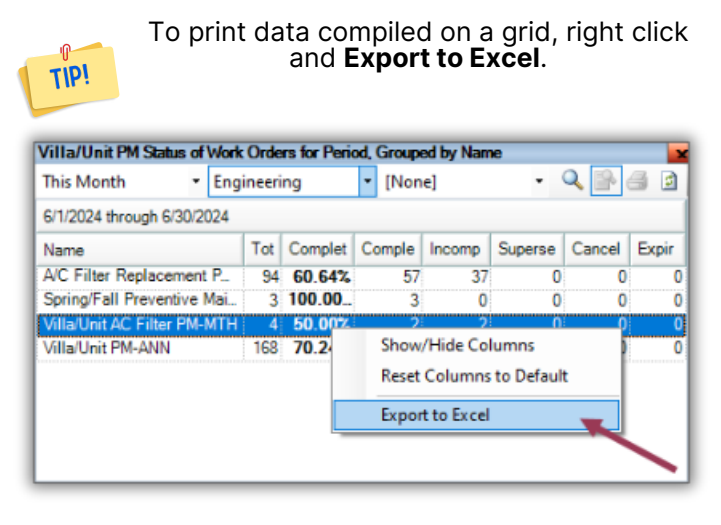

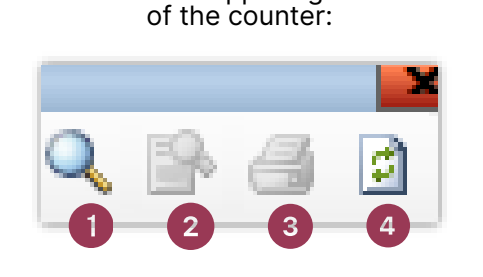

Useful tools on the upper right-hand corner

- 1.To magnify the counter, click the magnifying glass icon
- 2. To switch the view from a graph to a matrix format, click the Toggle Grid View icon
- 3.To print a single counter, click the printer icon
- 4.To refresh data, use the refresh icon

Directory | Account List Expense Search | Locations - | Assets - | Work Orders - PM - Inspections - | Supply Chain - Billings - | Cleans - | Incidents - Project -Training/How To... Welcome Page / PM Dashi Previe  $\begin{array}{c} \hline \begin{array}{c} \hline \begin{array}{c} \hline \begin{array}{c} \hline \end{array} \end{array} \end{array} \end{array} \end{array}$ Reports . Print Refresh All Close New Counter Monday . Jui File View Background Villa/Unit PM Status of Work On ъ This Month This Month  $-40$ 6/1/2024 through 6/30/2024 **Dashbo Name**  $T_0$ Name<br>AC Filter Replacement P.,<br>Spring/Fall Preventive Mai.<br>Villa/Unit AC Filter PM-MTF Villa/Unit AC Filter PM-MTH --Villa/Unit PM-ANN 16 Equipment PM Status of Work C This Fiscal Quarter - [All Dep  $\blacksquare$ 4/1/2024 through 6/30/2024 Name  $\boxed{\mathsf{To}}$  Page 1 of 1  $100\%$   $\bigcirc$   $\qquad \qquad$  $\bigoplus$  el Expir  $\frac{1}{2}$ 

To print the full dashboard screen, click the **Print** button in the upper right-hand corner.

Hover your mouse over any graph to see the number of PMs associated with each data point. Double-click to open the corresponding PM work orders and explore the data in detail.

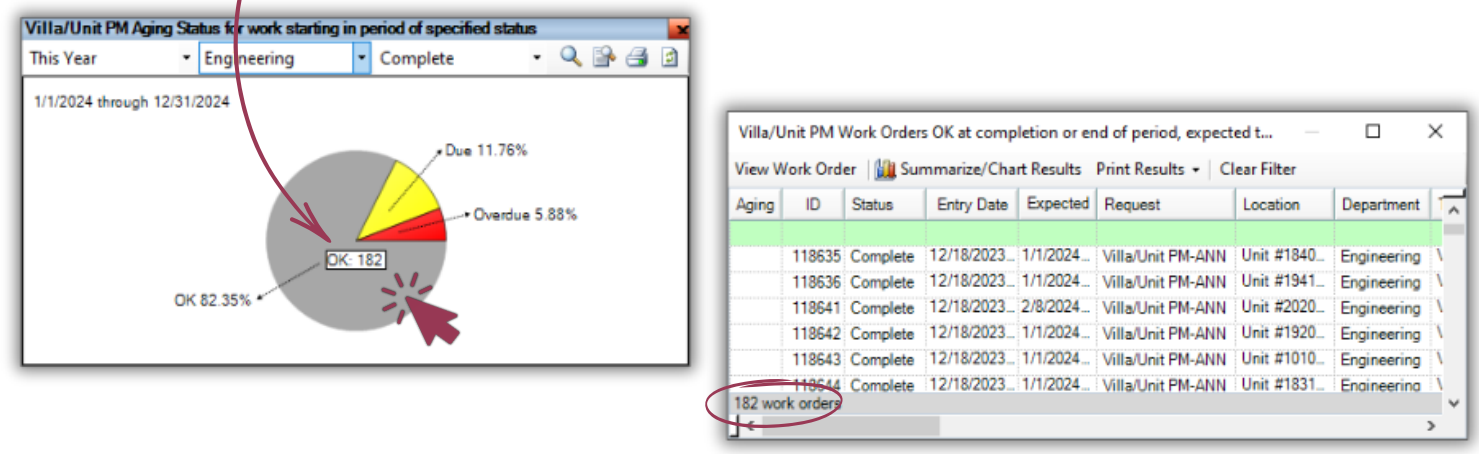